1、 スタートメニューをクリックし、設定アイコンをクリックします。

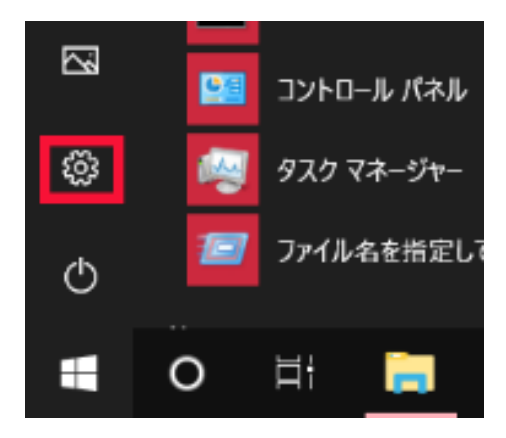

2、 「ネットワークとインターネット」を選択します。

Windows の設定

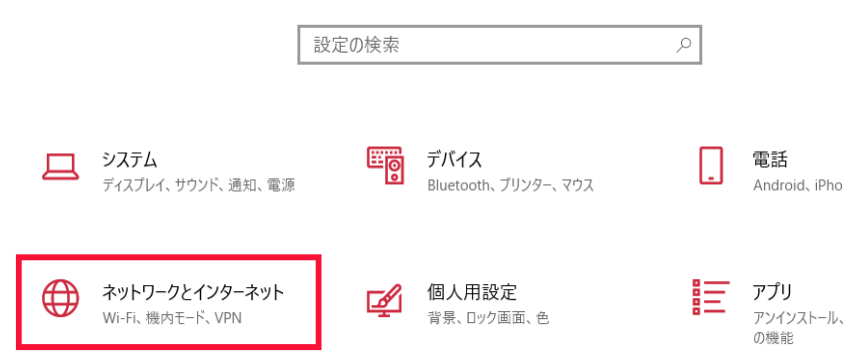

3、[状態]タブを選択して「接続プロパティの変更」をクリックしま す。

または、 [イーサネット]タブか[Wi-Fi]タブを選択し、ネットワーク アイコンをクリックします。

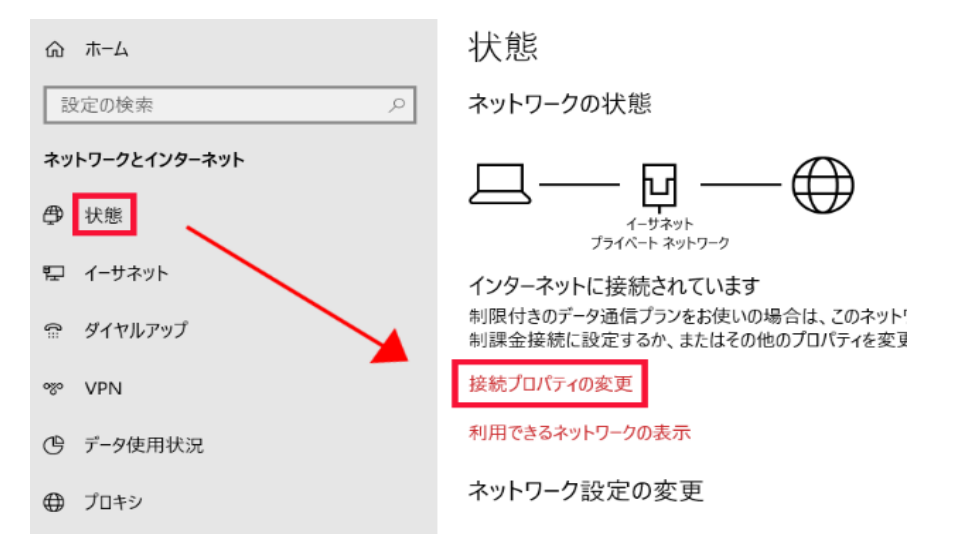

## または

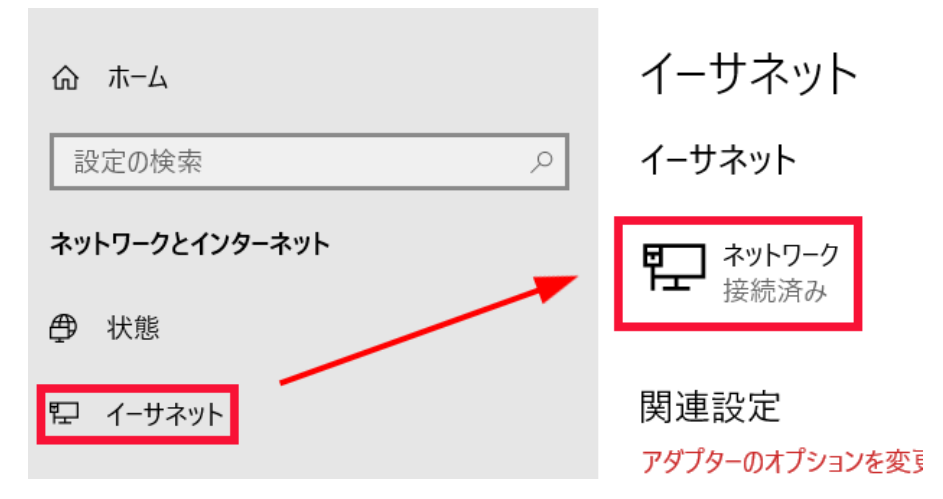

4、ネットワークプロファイルで「プライベート」を選択します。

命 ネットワーク

ネットワーク プロファイル

◯ パブリック

お使いの PC は、ネットワーク上のその他のデバイスから隠され、プリンターやファ イルの共有に使用できません。

● プライベート

ホームネットワークまたは社内ネットワークなど、信頼するネットワーク向け。お 使いの PC は発見可能になり、設定した場合はプリンターやファイルの共有に 利用できます。

ファイアウォールとセキュリティ設定の構成